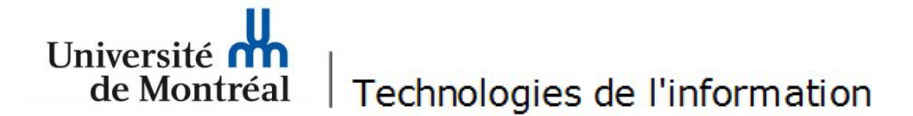

## **Installer et configurer l'application Ivanti Secure Access**

Il est important de noter que l'accès à certains menus peut différer selon les modèles d'appareils mobiles. Les utilisateurs doivent se référer à la documentation du manufacturier afin de connaître les différentes options de leur appareil mobile.

1. Sur un appareil Android, ouvrir *Google Play* pour télécharger *Ivanti Secure Access Client / Pulse Secure*, puis toucher le bouton **Installer.**

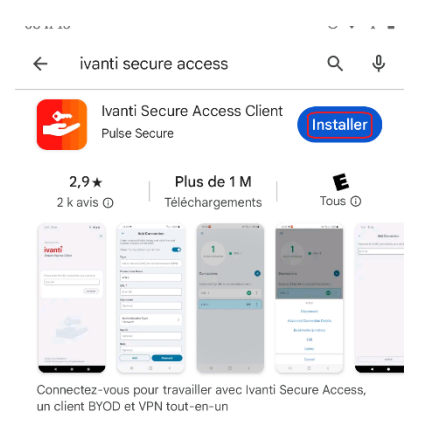

2. Toucher le bouton **Ouvrir**, puis le bouton **Ne pas autoriser** afin de ne pas recevoir les notifications provenant de Secure Access.

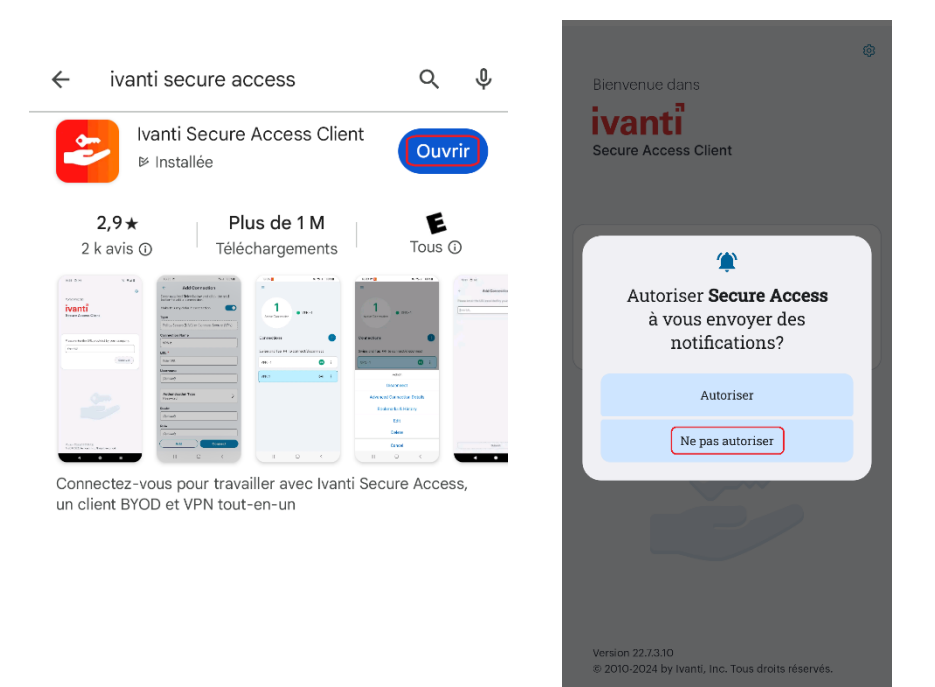

3. Saisir **vpn.umontreal.ca/campus** puis toucher le bouton **Connexion**.

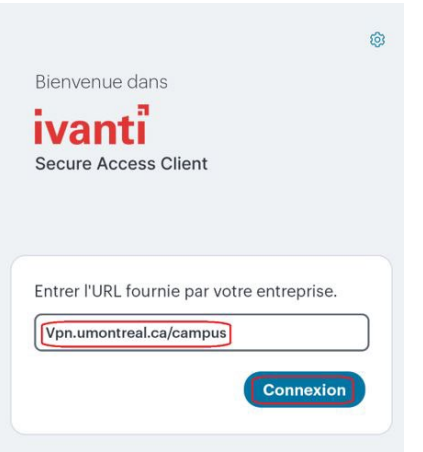

4. Dans le champ *Nom de connexion*, taper **UdeM Campus**, puis toucher le bouton **Ajouter.**

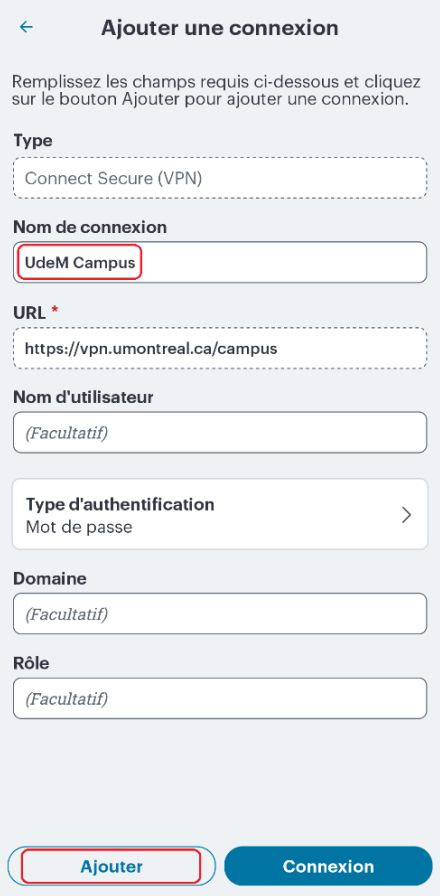

5. Toucher les trois points, puis le bouton **Connexion.** 

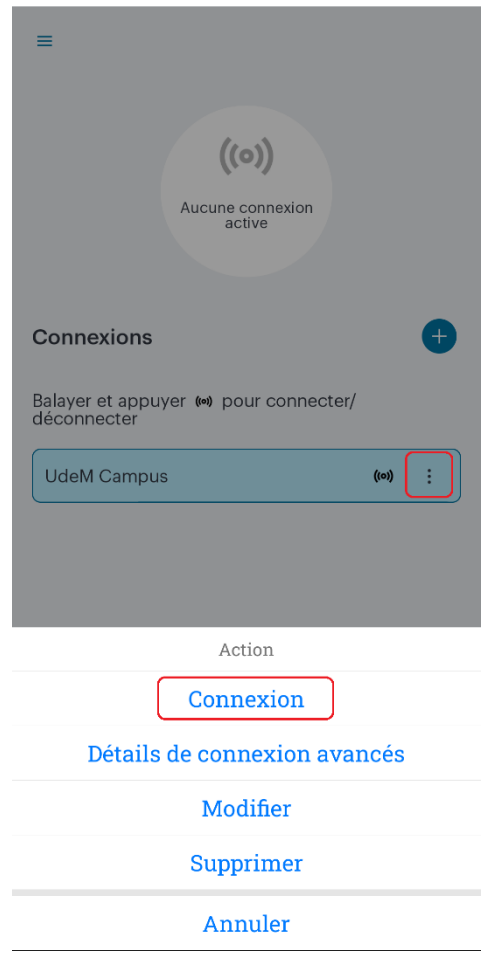

6. Saisir son code d'accès, mot de passe/UNIP ainsi que le code A2F.

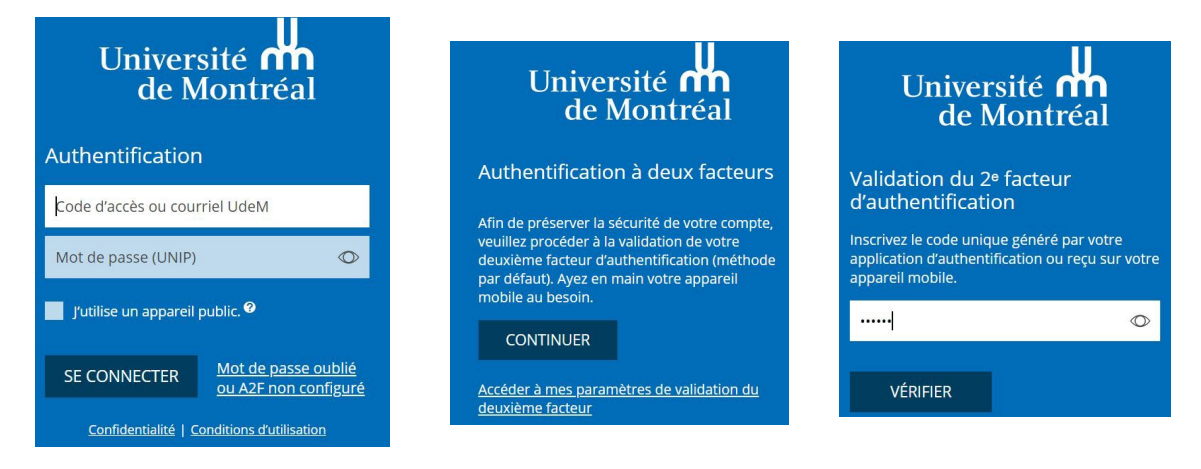

7. Toucher le bouton **OK** pour établir la connexion au VPN. Vous êtes maintenant connecté au réseau sécurisé de l'UdeM.

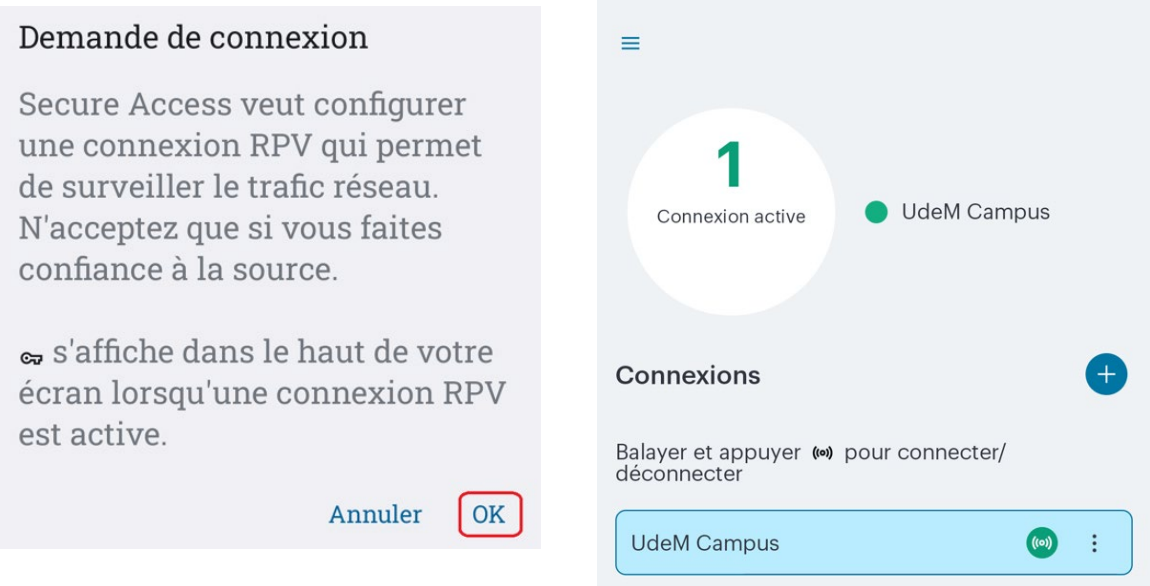

Pour se déconnecter du VPN, toucher les trois points puis le bouton **Déconnexion.**

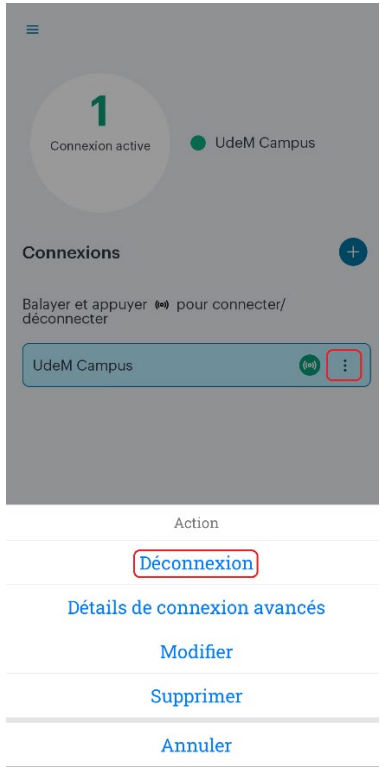